## **Registering for TEAS**

## **Step 1: To register for a TEAS, first log in to your ATI account at: https://www.atitesting.com/login**

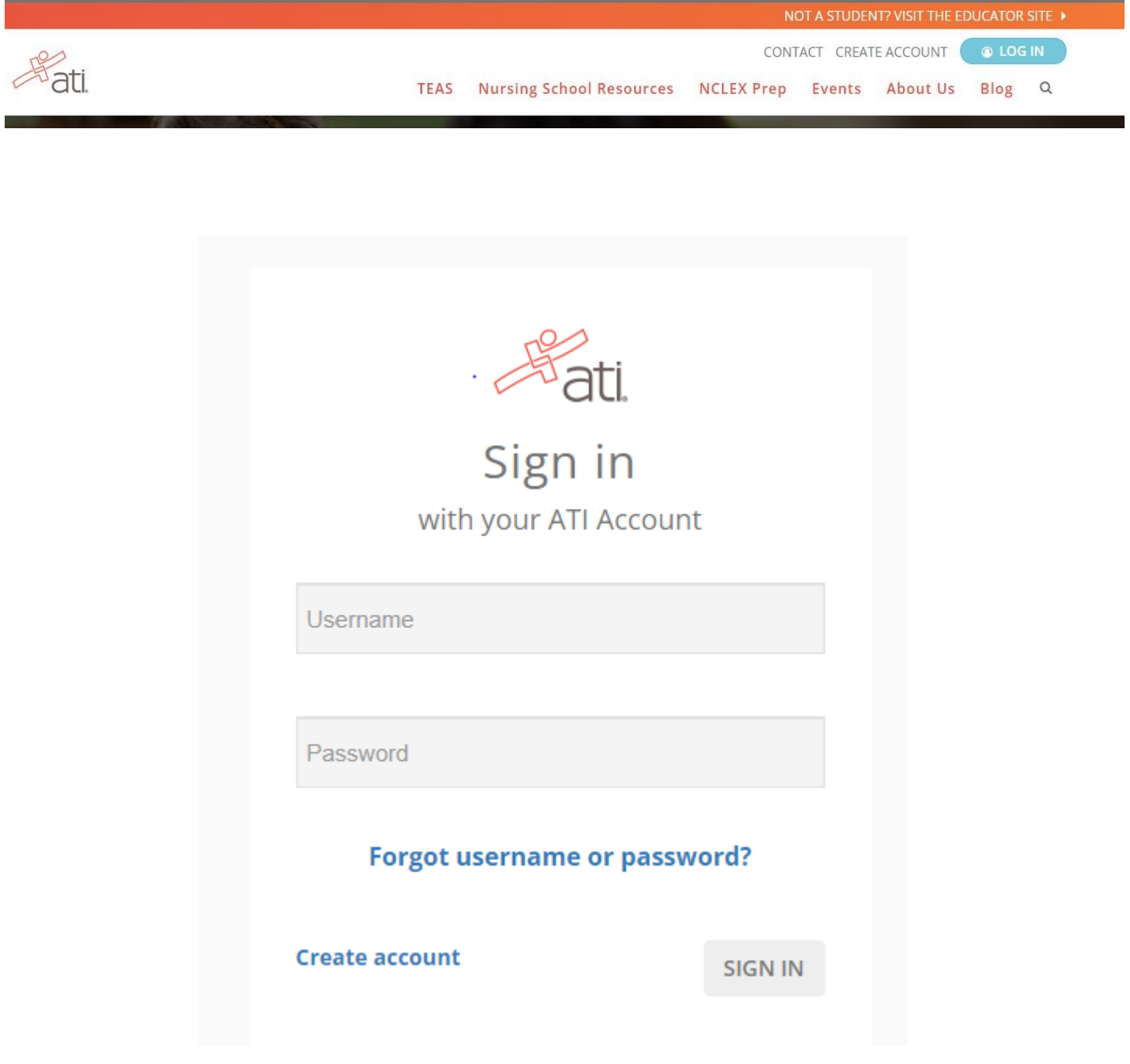

### **Step 2: Once you are logged in, go to the Online Store and select Register for TEAS.**

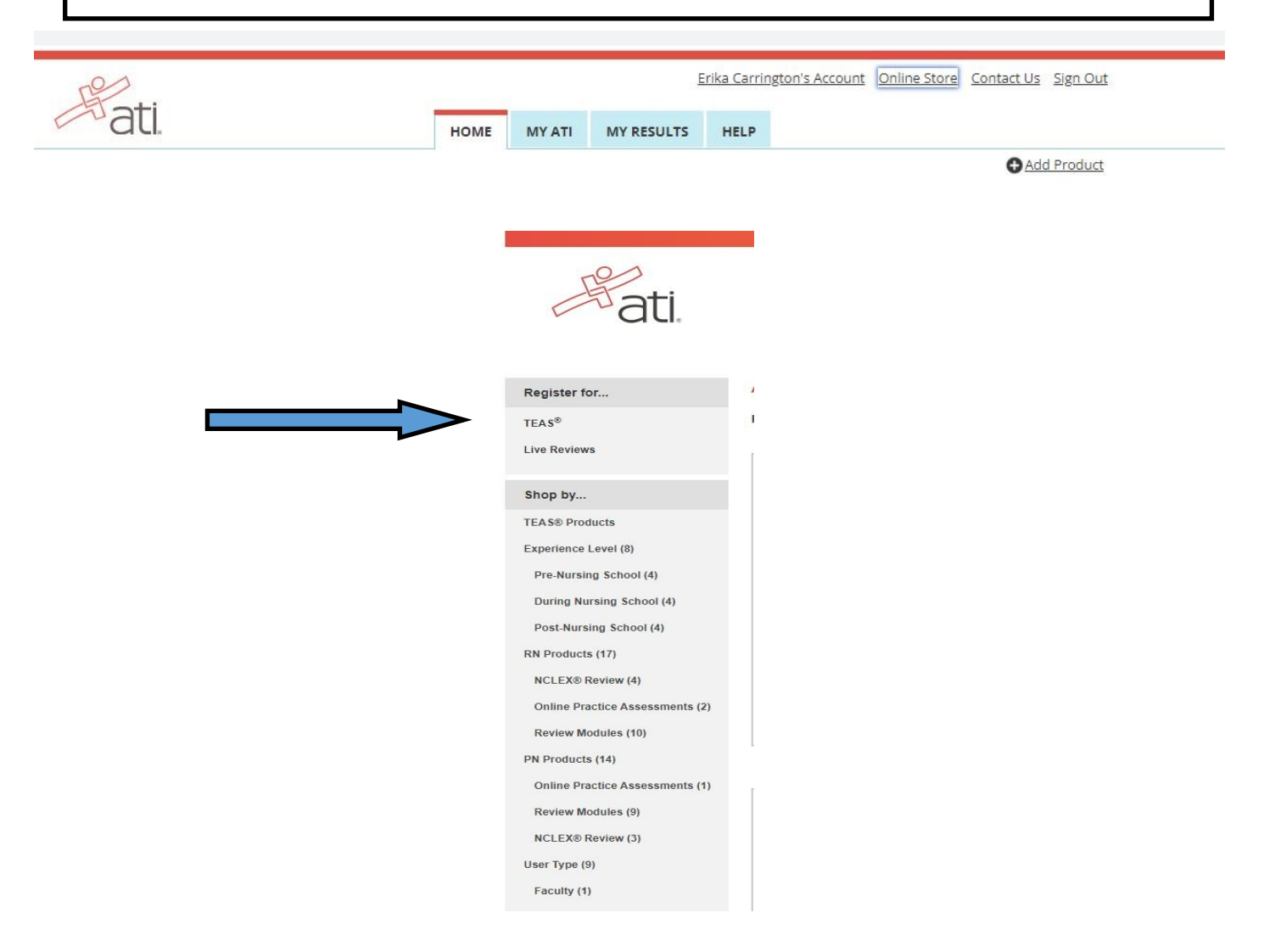

# **About the ATI TEAS**

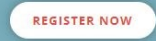

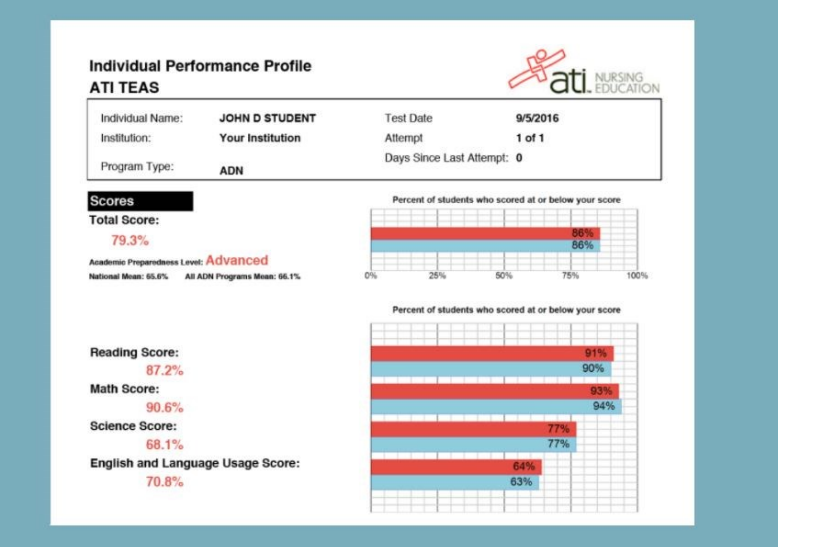

**Step 3: Choose In-Person or Online. If you are taking the test online, choose Institutional Remote Proctor– Nursing to take the test through one of the CT Community Colleges.**

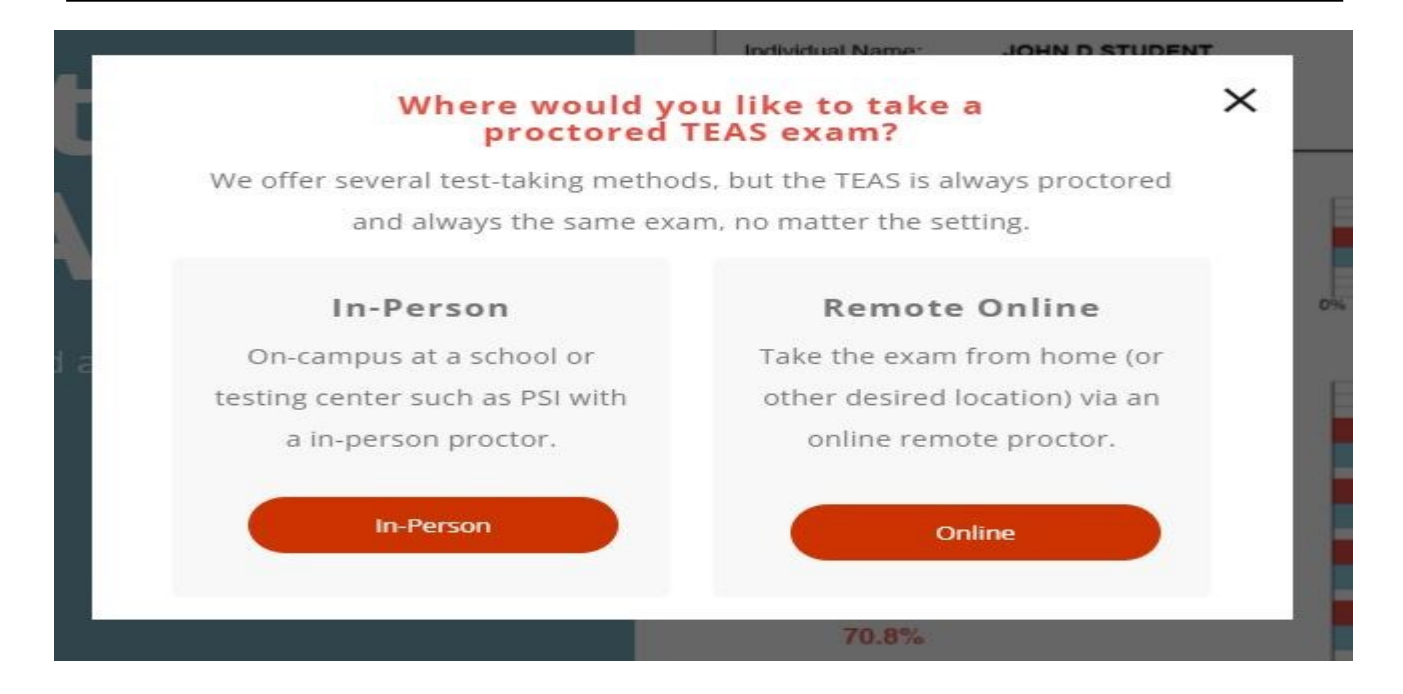

### **Step 4: Fill in the required fields and click "Search" to find available tests. Choose the date and time that works for you. Then, click "Select".**

#### **TEAS Online Remote Proctored Exam**

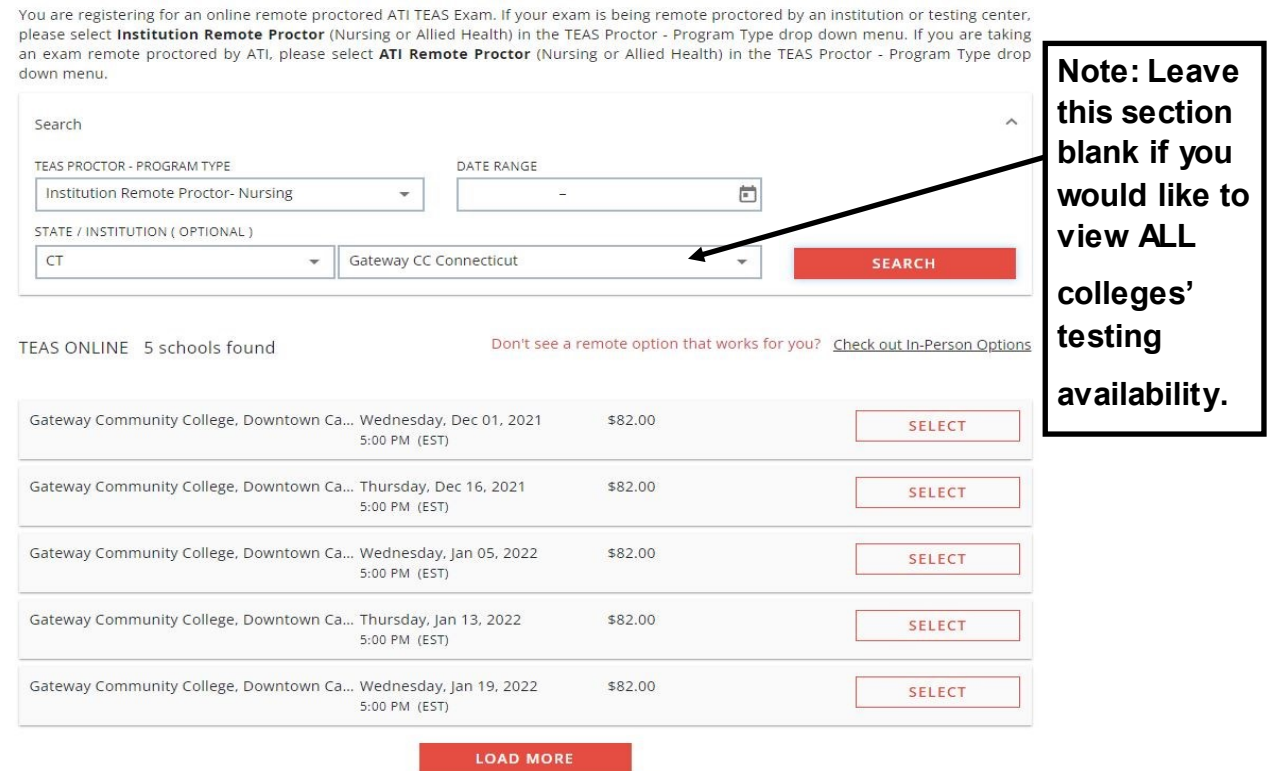

**Step 5: Read through the information and confirm that you have chosen the correct date and time. Also, confirm that your device's system will be compatible to take the test. If you have read through the information and have no concerns, click "Accept".**

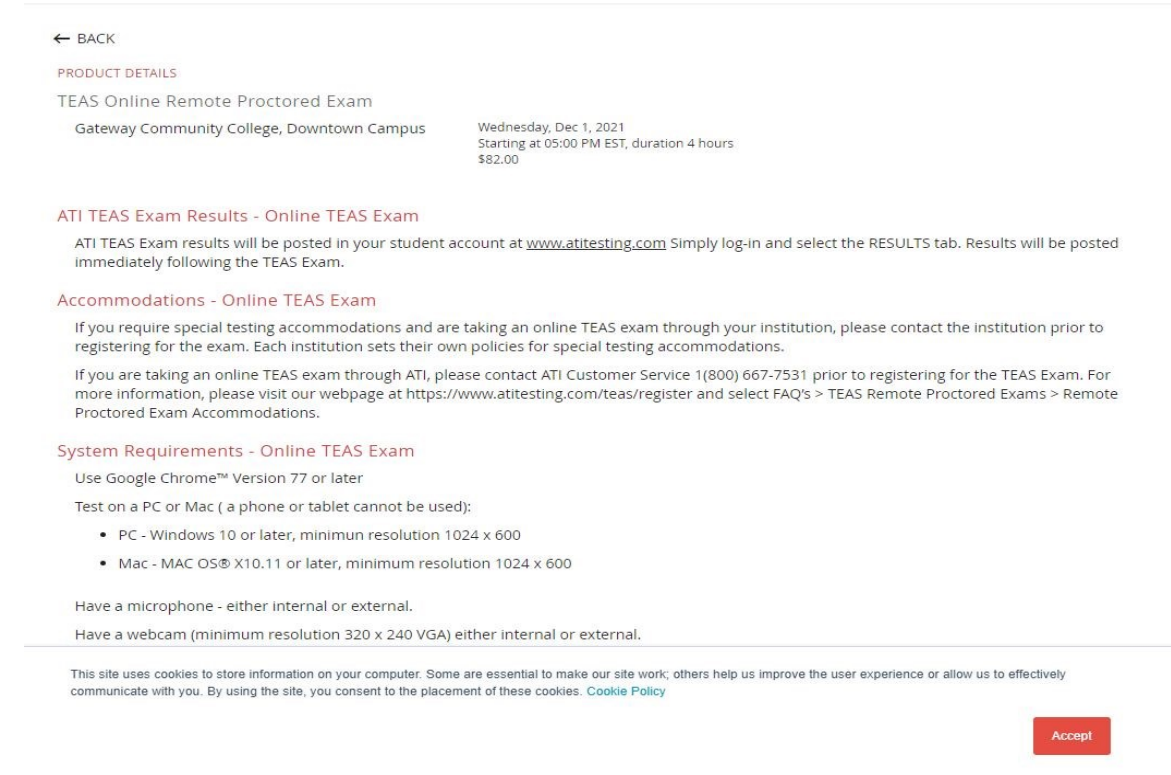

**Please Note: NVCC and other CT Community Colleges may state "NVCC Applicants only" or "Capital CC Students Only" but any CT Community College Student with a valid Banner ID number may test at any CT Community College regardless of which CT Community College they attended or plan to apply to.**

**\* Optional: If you would like a copy of your transcripts (other than the one that will be automatically sent to your institution), you may choose to purchase them at additional charge on this screen. If not, DO NOT check the box and click "Continue Registration".**

If you have a documented emergency and are unable to test on the purchased date, please send documentation to comments@atitesting.com.

#### Transcripts

If you are testing at an institution or at a school testing center (in-person or online remote proctored), your TEAS transcript that is included in your TEAS Exam registration fee is automatically sent to that school/location. You cannot choose an alternate school for your submission of this transcript. If you are testing via TEAS at ATI or TEAS at PSI, you will receive one complimentary transcript credit with your registration and may choose the school in which to submit this official transcript.

If you are applying to more than one school or a different school than where you are testing, you will need to purchase additional transcripts or transcript credits for those submissions. You may purchase additional transcripts now in the check-out process or after your ATI TEAS Exam via your student account at www.atitesting.com under ATI TEAS Activity or under the MY RESULTS tab below your TEAS exam results.

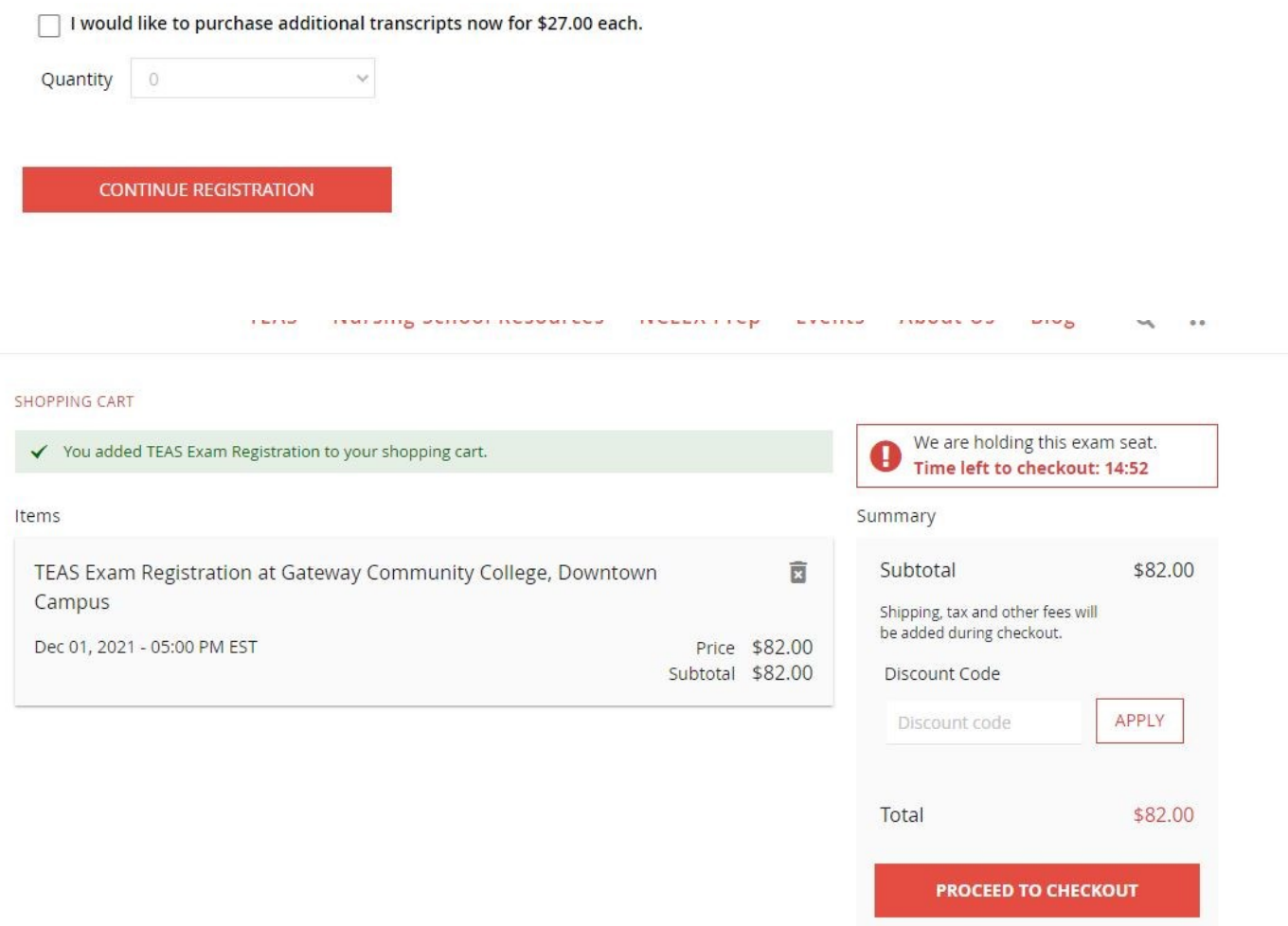

**Proceed to Checkout and enter your payment information. Please print, save, or take a screen shot of your receipt. This test fee paid to ATI is separate from the \$15 proctor fee that you have to pay to the CT Community College that you take the test at.**